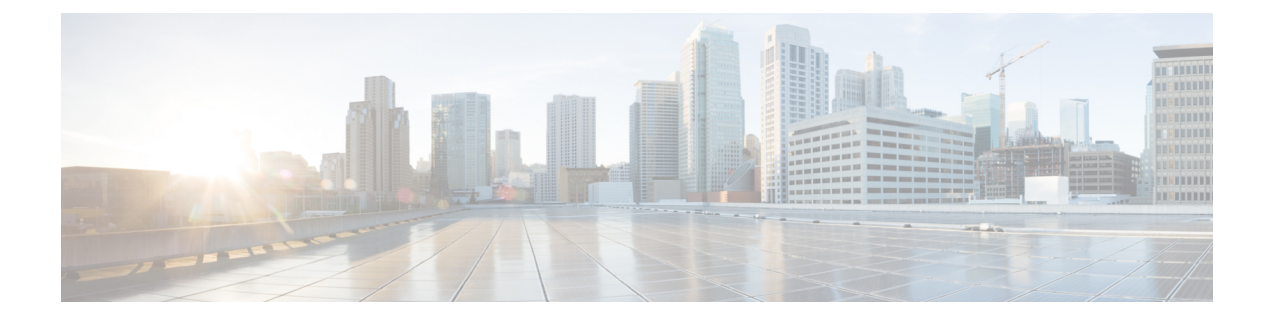

# **DCNM** 展開後にユーティリティ サービス を管理する

この章では、DCNM 展開後、管理機能の DC3 (プログラミング可能なファブリック) の主要目 的を提供するユーティリティ サービスをすべて確認し、管理する方法を説明します。

表 **<sup>1</sup> : Cisco DCNM** ユーティリティ サービス

<span id="page-0-0"></span>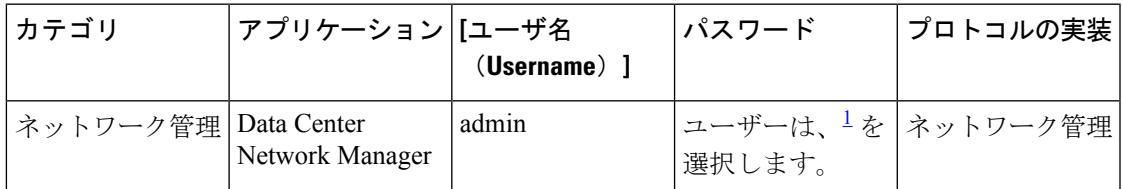

1 [展開中にユーザーによって入力された管理パスワードを参照するようにユーザーが選択  $\downarrow$   $\lozenge$  (User choice refers to the administration password entered by the user during the deployment)]

この章は、次の項で構成されています。

- DCNM [インストール後のネットワーク](#page-0-1) プロパティ (1ページ)
- スタンドアロン [セットアップからネイティブ](#page-14-0) HA セットアップへの変換 (15 ページ)
- [ユーティリティ](#page-19-0) サービスの詳細, on page 20
- [アプリケーションとユーティリティ](#page-19-1) サービスの管理 , on page 20

# <span id="page-0-1"></span>**DCNM** インストール後のネットワーク プロパティ

Cisco DCNM OVA または ISO iインストールは、3 つのネットワーク インターフェイスで構成 されています。

• dcnm-mgmt network (eth0) インターフェイス

このネットワークは、CiscoDCNMオープン仮想アプライアンスに接続(SSH、SCP、HTTP、 HTTPS) を提供します。DCNM 管理ネットワークに関連付けられているサブネットに対応 するポート グループに、このネットワークを関連付けます。

• enhanced-fabric-mgmt (eth1) インターフェイス

このネットワークは、Nexus スイッチのファブリック管理を強化します。リーフおよびス パイン スイッチの管理ネットワークに対応するポート グループに、このネットワークを 関連付けます。

• enhanced-fabric-inband (eth2) インターフェイス

このネットワークは、ファブリックへのインバンド接続を提供します。このネットワーク を、ファブリック インバンド接続に対応するポートグループに関連付けます。

次の図は、Cisco DCNM 管理インターフェイスのネットワーク図を示しています。

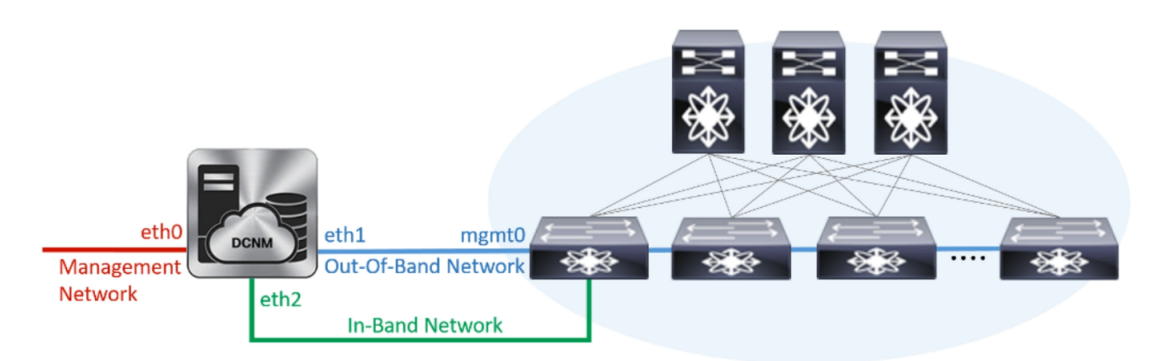

展開タイプのCisco DCNMのインストール中に、これらのインターフェイスを設定できます。 ただし、Cisco DCNMリリース11.2(1)以降では、インストール後のネットワーク設定を編集お よび変更できます。

ネットワーク プロパティを更新するために、**appmgr** コマンドを使用するようにお勧めしま す。ネットワーク インターフェイスを手動で再起動しないでください。 (注)

次の項で説明するように、パラメータを変更できます。

# スタンドアロン モードの **DCNM** 上でネットワーク プロパティの変更

DCNM アプライアンス コンソールで次のコマンドを実行し、早期のセッション タイムアウト を防止します。 **Note**

Cisco DCNM スタンドアロン セットアップでネットワーク プロパティを変更するには、次の 手順を実行します。

#### **Procedure**

ステップ **1** 次のコマンドを使用して、コンソールのセッションを開始します。

#### appmgr update network-properties session start

ステップ2 次のコマンドを使用して、ネットワークプロパティを更新します。

appmgr update network-properties set ipv4 {eth0|eth1|eth2}<ipv4-address> <network-mask>  $\langle gateway \rangle$ 

ステップ3 次のコマンドを使用して、変更を表示し確認します。

appmgr update network-properties session show {config | changes | diffs}

ステップ4 変更を確認した後、次のコマンドを使用して設定を適用します。

#### appmgr update network-properties session apply

eth0 管理ネットワーク IP アドレスを使用して Cisco DCNM Web UI にログオンする前に、数分 待機します。

#### Cisco DCNM スタンドアロン セットアップでネットワーク パラメータを変更する場合 のサンプル コマンド出力

次のサンプル例では、Cisco DCNM スタンドアロン セットアップ用に、インストール 後ネットワークパラメータを変更する方法を示します。

dcnm# appmgr update network-properties session start

dcnm# appmgr update network-properties set ipv4 eth0 172.28.10.244 255.255.255.0 172.28.10.1

dcnm# appmgr update network-properties set ipv4 eth1 100.0.0.244 255.0.0.0 dcnm# appmgr update network-properties set ipv4 eth2 2.0.0.251 255.0.0.0 2.0.0.1 \*\*\*\*\*\*\*\*\*\*\*\*\*\*\*\*\*\*\*\*\*\*\*\*\*\*\*\*\*\*\*\*\*\*\*\*\*\*

WARNING: fabric/poap configuration may need to be changed manually after changes are applied. \*\*\*\*\*\*\*\*\*\*\*\*\*\*\*\*\*\*\*\*\*\*\*\*\*\*\*

dcnm# appmgr update network-properties session show changes eth0 IPv4 addr 172.28.10.246/255.255.255.0 -> 172.28.10.244/255.255.255.0 eth1 IPv4 addr 1.0.0.246/255.0.0.0  $\rightarrow 100.0.0.244/255.0.0.0$ eth2 IPv4 addr 10.0.0.246/255.0.0.0  $-2.0.0.251/255.0.0.02.0.0.1$ 

dcnm# appmgr update network-properties session apply \* \* \* \* \* \* \* \* \* \* \* \* \* \* \* \* \*

WARNING

Applications of both nodes of the DCNM HA system need to be stopped for the changes to be applied properly.

PLEASE STOP ALL APPLICATIONS MANUALLY 

Have applications been stopped? [y/n]:  $\mathbf{y}$ Applying changes DELETE 1 Node left the swarm. Server configuration file loaded: /usr/local/cisco/dcm/fm//conf/server.properties log4j: WARN No appenders could be found for logger (fms.db). log4j:WARN Please initialize the log4j system properly.

```
log4j:WARN See http://logging.apache.org/log4j/1.2/faq.html#noconfig for more info.
UPDATE 1
UPDATE 1
DELETE 1
server signaled
         : [ipv6_wait_tentative] Waiting for interface eth0 IPv6 address (es) to leave
INFO
the 'tentative' state
         : [ipv6 wait tentative] Waiting for interface eth0 IPv6 address(es) to leave
TNFO
the 'tentative' state
                        *************************
Please run 'appmgr start afw; appmgr start all' to restart your nodes.
*************************************
dcnm# appmgr start afw; appmgr start all
Started AFW Server Processes
Started AFW Agent Processes
Started AFW Server Processes
Started AFW Agent Processes
Started applications managed by heartbeat..
Check the status using 'appmgr status all'
Starting High-Availability services: INFO: Resource is stopped
Done.
Warning: PID file not written; -detached was passed.
AMOP User Check
Started AFW Server Processes
Started AFW Agent Processes
dcnm#
```
# ネイティブ HA モードの DCNM 上でネットワーク プロパティの変更

**Note** DCNM アプライアンス コンソールで次のコマンドを実行し、早期のセッション タイムアウト を防止します。

次の手順で示されているように、同じ順番でコマンドを実行します。

**Note** ネイティブHAノードは、単一のエンティティと見なす必要があります。アクティブノードの eth1 IP アドレスを変更する場合は、スタンバイ ノードの eth1 IP アドレスも変更する必要があ ります。

任意のノードの eth0 IP アドレスを変更する場合は、そのノードの eth2 IP アドレスを変更する 必要があります。

Cisco DCNM ネイティブ HA セットアップでネットワーク プロパティを変更するには、次の手 順を実行します。

#### **Procedure**

ステップ1 次のコマンドを使用して、スタンバイ ノードで DCNM アプリケーションを停止します。

#### **appmgr stop all**

続行する前に、スタンバイ ノードですべてのアプリケーションが停止するまで待ちます。

ステップ **2** 次のコマンドを使用して、アクティブ ノードで DCNM アプリケーションを停止します。

#### **appmgr stop all**

ステップ **3** 次のコマンドを使用して、アクティブおよびスタンバイノードの両方のCiscoDCNMコンソー ルでセッションを開始します。

#### **appmgr update network-properties session start**

- <span id="page-4-0"></span>ステップ **4** アクティブ ノードで、次のコマンドを使用してネットワーク インターフェイス パラメータを 変更します。
	- a) 次のコマンドを使用して、eth0、eth1、および eth2 アドレスの IP アドレスを設定します。

**appmgr update network-properties set ipv4 {eth0|eth1|eth2}***<ipv4-address> <network-mask> <gateway>*

サブネット マスクおよびゲートウェイ IP アドレスとともに、インターフェイスの新しい IPv4 または IPv6 アドレスを入力します。

b) 次のコマンドを使用して、VIP IP アドレスを設定します。

**appmgr update network-properties set ipv4 {vip0|vip1|vip2}***<ipv4-address> <network-mask>* eth0 インターフェイスの vip0 アドレスを入力します。eth1 インターフェイスの vip1 アド レスを入力します。eth2 インターフェイスの vip2 アドレスを入力します。

c) 次のコマンドを使用して、ピア IP アドレスを設定します。

**appmgr update network-properties set ipv4 {peer0|peer1|peer2}***<ipv4-address>*

アクティブ ノードに peer0 アドレスとして、スタンバイ ノードの eth0 アドレスを入力しま す。アクティブ ノードに peer1 アドレスとして、スタンバイ ノードに eth1 アドレスを入力 します。アクティブ ノードnipeer2 アドレスとしてスタンバイ ノードの eth2 アドレスを入 力します。

d) 次のコマンドを使用して、ネットワーク パラメータに行った変更を表示および確認しま す。

**appmgr update network-properties session show**{*config | changes | diffs*}

- ステップ **5** スタンバイ ノードで、ステップ [ステップ](#page-4-0) 4, on page 5 で説明したコマンドを使用して、ネッ トワーク インターフェイスのパラメータを変更します。
- ステップ **6** 変更を確認した後、アクティブ ノードで次のコマンドを使用して設定を適用します。

#### **appmgr update network-properties session apply**

ネットワークパラメータが更新されていることを確認するため、プロンプトが返されるまで待 ちます。

ステップ **7** 変更を確認した後、次のコマンドを使用してスタンバイ ノードで設定を適用します。

**appmgr update network-properties session apply**

ステップ **8** 次のコマンドを使用して、アクティブ ノードですべてのアプリケーションを開始します。

#### **appmgr start all**

- 次の手順に進む前に、アクティブノードですべてのアプリケーションが正常に稼働す るまで待ちます。 **Note**
- ステップ **9** 次のコマンドを使用して、スタンバイ ノードですべてのアプリケーションを開始します。 **appmgr start all**
- ステップ **10** 次のコマンドを使用して、アクティブ ノードでピア信頼キーを確立します。

**appmgr update ssh-peer-trust**

ステップ **11** 次のコマンドを使用して、スタンバイ ノードでピア トラスト キーを確立します。

**appmgr update ssh-peer-trust**

**Cisco DCNM** ネイティブ **HA** セットアップでネットワーク パラメータを変更する場合の サンプル コマンド出力

次のサンプル例では、Cisco DCNM ネイティブ HA セットアップ用に、インストール 後ネットワーク パラメータを変更する方法を示します。

- **Note**
	- 例えば、アクティブおよびスタンバイ アプライアンスを **dcnm1** および **dcnm2** に個別 に示します。

```
[root@dcnm2 ~]# appmgr stop all
Stopping AFW Applications...
Stopping AFW Server Processes
Stopping AFW Agent Processes
Stopped Application Framework...
Stopping High-Availability services: Done.
Stopping and halting node rabbit@dcnm-dcnm2 ...
Note: Forwarding request to 'systemctl enable rabbitmq-server.service'.
Stopping AFW Applications...
Stopping AFW Server Processes
Stopping AFW Agent Processes
Stopped Application Framework...
[root@dcnm2 ~]#
[root@dcnm1 ~]# appmgr stop all
Stopping AFW Applications...
Stopping AFW Server Processes
Stopping AFW Agent Processes
Stopped Application Framework...
Stopping High-Availability services: Done.
Stopping and halting node rabbit@dcnm1 ...
Note: Forwarding request to 'systemctl enable rabbitmq-server.service'.
Stopping AFW Applications...
Stopping AFW Server Processes
Stopping AFW Agent Processes
```

```
Stopped Application Framework...
[root@dcnm-1 ~]#
[root@dcnm1 ~]# appmgr update network-properties session start
[root@dcnm1 ~]#
[root@dcnm2 ~]# appmgr update network-properties session start
[root@dcnm2 ~]#
[root@dcnm1 ~]# appmgr update network-properties set ipv4 eth0 172.28.10.244 255.255.255.0
172.28.10.1
[root@dcnm1 ~]# appmgr update network-properties set ipv4 eth1 1.0.0.244 255.0.0.0 1.0.0.1
*****************************************************************
WARNING: fabric/poap configuration may need to be changed
manually after changes are applied.
*****************************************************************
[root@dcnm1 ~]# appmgr update network-properties set ipv4 eth2 2.0.0.244 255.0.0.0 2.0.0.1
[root@dcnm1 ~]# appmgr update network-properties set ipv4 peer0 172.29.10.238
[root@dcnm1 ~]# appmgr update network-properties set ipv4 peer1 1.0.0.238
[root@dcnm1 ~]# appmgr update network-properties set ipv4 peer2 2.0.0.238
[root@dcnm1 ~]# appmgr update network-properties set ipv4 vip0 172.28.10.239 255.255.255.0
[root@dcnm1 ~]# appmgr update network-properties set ipv4 vip1 1.0.0.239 255.0.0.0
[root@dcnm1 ~]# appmgr update network-properties set ipv4 vip2 2.0.0.239 255.0.0.0
[root@dcnm1 ~]# appmgr update network-properties set hostname local dcnm3.cisco.com
[root@dcnm1 ~]# appmgr update network-properties set hostname peer dcnm4.cisco.com
[root@dcnm1 ~]# appmgr update network-properties set hostname vip dcnm5.cisco.com
[root@dcnm1 ~]#
[root@dcnm2 ~]# appmgr update network-properties set ipv4 eth0 172.28.10.238 255.255.255.0
172.28.10.1
[root@dcnm2 ~]# appmgr update network-properties set ipv4 eth1 1.0.0.238 255.0.0.0 1.0.0.1
*****************************************************************
WARNING: fabric/poap configuration may need to be changed
manually after changes are applied.
                                 *****************************************************************
[root@dcnm2 ~]# appmgr update network-properties set ipv4 eth2 2.0.0.238 255.0.0.0 2.0.0.1
[root@dcnm2 ~]# appmgr update network-properties set ipv4 peer0 172.29.10.244
[root@dcnm2 ~]# appmgr update network-properties set ipv4 peer1 1.0.0.244
[root@dcnm2 ~]# appmgr update network-properties set ipv4 peer2 2.0.0.244
[root@dcnm2 ~]# appmgr update network-properties set ipv4 vip0 172.28.10.239 255.255.255.0
[root@dcnm2 ~]# appmgr update network-properties set ipv4 vip1 1.0.0.239 255.0.0.0
[root@dcnm2 ~]# appmgr update network-properties set ipv4 vip2 2.0.0.239 255.0.0.0
[root@dcnm2 ~]# appmgr update network-properties set hostname local dcnm3.cisco.com
[root@dcnm2 ~]# appmgr update network-properties set hostname peer dcnm4.cisco.com
[root@dcnm2 ~]# appmgr update network-properties set hostname vip dcnm5.cisco.com
[root@dcnm2 ~]#
[root@dcnm2 ~]#
[root@dcnm1 ~]# appmgr update network-properties session show changes
eth0 IPv4 addr 172.28.10.246/255.255.255.0 -> 172.28.10.244/255.255.255.0
eth1 IPv4 addr 1.0.0.246/255.0.0.0 - - 1.0.0.244/255.0.0.0<br>eth1 IPv4 GW - - 1.0.0.1eth1 IPv4 GW -> 1.0.0.1
eth2 IPv4 addr / - 2.0.0.244/255.0.0.0
eth2 IPv4 GW -> 2.0.0.1
Hostname dcnm1.cisco.com -> dcnm3.cisco.com
eth0 VIP 172.28.10.248/24 -> 172.28.10.239/24
eth1 VIP 1.0.0.248/8 -> 1.0.0.239/8
eth2 VIP / - 2.0.0.239/8<br>Peer eth0 IP 172.28.10.247 - 172.29.10.238
                 172.28.10.247 ->
Peer eth1 IP 1.0.0.247 -> 1.0.0.238
Peer eth2 IP -> 2.0.0.238
Peer hostname dcnm2.cisco.com -> dcnm4.cisco.com
VIP hostname dcnm6.cisco.com -> dcnm5.cisco.com
```

```
[root@dcnm1 ~]# appmgr update network-properties session show config
======= Current configuration ======
Hostname dcnm1.cisco.com
NTP Server 1.ntp.esl.cisco.com
DNS Server 171.70.168.183,1.0.0.246
eth0 IPv4 addr 172.28.10.246/255.255.255.0
eth0 IPv4 GW 172.28.10.1
eth0 IPv6 addr
eth0 IPv6 GW
eth1 IPv4 addr 1.0.0.246/255.0.0.0
eth1 IPv4 GW
eth1 IPv6 addr
eth1 IPv6 GW
eth2 IPv4 addr /
eth2 IPv4 GW
eth2 IPv6 addr
eth2 IPv6 GW
Peer hostname dcnm2.cisco.com
Peer eth0 IP 172.28.10.247
Peer eth1 IP 1.0.0.247
Peer eth2 IP
Peer eth0 IPv6
Peer eth1 IPv6<br>eth0 VIP
                eth0 VIP 172.28.10.248/24
eth1 VIP 1.0.0.248/8
eth2 VIP /
eth0 VIPv6 /
eth1 VIPv6
VIP hostname dcnm6.cisco.com
====== Session configuration ======
Hostname dcnm3.cisco.com
NTP Server 1.ntp.esl.cisco.com
DNS Server 171.70.168.183,1.0.0.246
eth0 IPv4 addr 172.28.10.244/255.255.255.0
eth0 IPv4 GW 172.28.10.1
eth0 IPv6 addr
eth0 IPv6 GW
eth1 IPv4 addr 1.0.0.244/255.0.0.0
eth1 IPv4 GW 1.0.0.1
eth1 IPv6 addr
eth1 IPv6 GW
eth2 IPv4 addr 2.0.0.244/255.0.0.0<br>eth2 IPv4 GW 2.0.0.1
eth2 IPv4 GW
eth2 IPv6 addr
eth2 IPv6 GW
Peer hostname dcnm4.cisco.com
Peer eth0 IP 172.29.10.238<br>
Peer eth1 IP 1.0.0.238
Peer eth1 IP
Peer eth2 IP 2.0.0.238
Peer eth0 IPv6
Peer eth1 IPv6
eth0 VIP 172.28.10.239/24
eth1 VIP 1.0.0.239/8
eth2 VIP 2.0.0.239/8
eth0 VIPv6 /
eth1 VIPv6 /
VIP hostname dcnm5.cisco.com
[root@dcnm1 ~]#
[root@dcnm2 ~]# appmgr update network-properties session show changes
eth0 IPv4 addr 172.28.10.247/255.255.255.0 -> 172.28.10.238/255.255.255.0<br>eth1 IPv4 addr 1.0.0.247/255.0.0.0 -> 1.0.0.238/255.0.0.0eth1 IPv4 addr 1.0.0.247/255.0.0.0 -> 1.0.0.238/255.0.0.0
```
eth1 IPv4 GW -> 1.0.0.1 eth2 IPv4 addr  $/$ <br>eth2 IPv4 GW  $-$  2.0.0.238/255.0.0.0<br> $-$  2.0.0.1 eth2 IPv4 GW Hostname dcnm2.cisco.com -> dcnm4.cisco.com eth0 VIP 172.28.10.248/24 -> 172.28.10.239/24 eth1 VIP 1.0.0.248/8 -> 1.0.0.239/8 eth2 VIP /  $-$  -> 2.0.0.239/8<br>Peer eth0 IP 172.28.10.246  $-$  172.29.10.244  $P(172.28.10.246$  -> Peer eth1 IP  $1.0.0.246$  ->  $1.0.0.244$ Peer eth2 IP -> 2.0.0.244 Peer hostname dcnm1.cisco.com -> dcnm3.cisco.com VIP hostname dcnm6.cisco.com -> dcnm5.cisco.com [root@dcnm2 ~]# **appmgr update network-properties session show configuration** ======= Current configuration ====== Hostname dcnm2.cisco.com NTP Server 1.ntp.esl.cisco.com DNS Server 171.70.168.183,1.0.0.247 eth0 IPv4 addr 172.28.10.247/255.255.255.0 eth0 IPv4 GW 172.28.10.1 eth0 IPv6 addr eth0 IPv6 GW eth1 IPv4 addr 1.0.0.247/255.0.0.0 eth1 IPv4 GW eth1 IPv6 addr eth1 IPv6 GW eth2 IPv4 addr / eth2 IPv4 GW eth2 IPv6 addr eth2 IPv6 GW<br>Peer bostname Peer hostname dcnm1.cisco.com Peer eth0 IP 172.28.10.246 Peer eth1 IP 1.0.0.246 Peer eth2 IP Peer eth0 IPv6 Peer eth1 IPv6 eth0 VIP 172.28.10.248/24 eth1 VIP 1.0.0.248/8 eth2 VIP / eth0 VIPv6 / eth1 VIPv6 / VIP hostname dcnm6.cisco.com ====== Session configuration ====== Hostname dcnm4.cisco.com<br>NTP Server 1.ntp.e 1.ntp.esl.cisco.com DNS Server 171.70.168.183,1.0.0.247 eth0 IPv4 addr 172.28.10.238/255.255.255.0 eth0 IPv4 GW 172.28.10.1 eth0 IPv6 addr eth0 IPv6 GW eth1 IPv4 addr 1.0.0.238/255.0.0.0 eth1 IPv4 GW 1.0.0.1 eth1 IPv6 addr eth1 IPv6 GW<br>eth2 IPv4 addr  $2.0.0.238/255.0.0.0$ eth2 IPv4 GW 2.0.0.1 eth2 IPv6 addr eth2 IPv6 GW Peer hostname dcnm3.cisco.com Peer eth0 IP 172.29.10.244 Peer eth1 IP 1.0.0.244 Peer eth2 IP 2.0.0.244 Peer eth0 IPv6 Peer eth1 IPv6

```
172.28.10.239/24
eth0 VIP
eth1 VTP
             1.0.0.239/8
eth2 VIP
            2.0.0.239/8
eth0 VIPv6
eth1 VIPv6
             \overline{\phantom{a}}VIP hostname dcnm5.cisco.com
[root@dcnm2 \sim]#
[root@dcnml ~]# appmgr update network-properties session apply
WARNING
Applications of both nodes of the DCNM HA system need to be stopped
for the changes to be applied properly.
        PLEASE STOP ALL APPLICATIONS MANUALLY
***************************
                                       ********************
Have applications been stopped? [y/n]: \mathbf{y}Applying changes
DELETE 1
Node left the swarm.
Server configuration file loaded: /usr/local/cisco/dcm/fm//conf/server.properties
log4j:WARN No appenders could be found for logger (fms.db).
log4j:WARN Please initialize the log4j system properly.
log4j:WARN See http://logging.apache.org/log4j/1.2/faq.html#noconfig for more info.
UPDATE 1
UPDATE 1
DELETE 1
server signaled
INFO
      : [ipv6 wait tentative] Waiting for interface eth0 IPv6 address (es) to leave
the 'tentative' state
TNFO
      : [ipv6_wait_tentative] Waiting for interface eth0 IPv6 address(es) to leave
the 'tentative' state
Please run 'appmgr start afw; appmgr start all' to restart your nodes.
Please run 'appmgr update ssh-peer-trust' on the peer node.
[root@dcnm1 ~]#
[root@dcnm2 ~]# appmgr update network-properties session apply
WARNING
Applications of both nodes of the DCNM HA system need to be stopped
for the changes to be applied properly.
        PLEASE STOP ALL APPLICATIONS MANUALLY
*********************
Have applications been stopped? [y/n]: \mathbf{y}Applying changes
DELETE 1
Node left the swarm.
Server configuration file loaded: /usr/local/cisco/dcm/fm//conf/server.properties
log4j:WARN No appenders could be found for logger (fms.db).
log4j:WARN Please initialize the log4j system properly.
log4j:WARN See http://logging.apache.org/log4j/1.2/faq.html#noconfig for more info.
UPDATE 1
UPDATE 1
DELETE 1
afwnetplugin: 0.1
server signaled
Please run 'appmgr start afw; appmgr start all' to restart your nodes.
```
Please run 'appmgr update ssh-peer-trust' on the peer node.  $[root@dcnm2 \sim]$ # Step 7 [root@dcnml ~]# appmgr start afw; appmgr start all Started AFW Server Processes Started AFW Agent Processes Started AFW Server Processes Started AFW Agent Processes Started applications managed by heartbeat.. Check the status using 'appmgr status all' Starting High-Availability services: INFO: Resource is stopped Done. Warning: PID file not written; -detached was passed. AMOP User Check Started AFW Server Processes Started AFW Agent Processes  $[root@dcnm1 \sim ]#$ Waiting for donm1 to become active again. [root@dcnm2 ~]# appmgr start afw; appmgr start all Started AFW Server Processes Started AFW Agent Processes Started AFW Server Processes Started AFW Agent Processes Started applications managed by heartbeat.. Check the status using 'appmgr status all' Starting High-Availability services: INFO: Resource is stopped Done. Warning: PID file not written; -detached was passed. AMQP User Check Started AFW Server Processes Started AFW Agent Processes  $[root@dcnm2 \sim]$ # [root@dcnm1 ~]# appmgr update ssh-peer-trust /usr/bin/ssh-copy-id: INFO: Source of key(s) to be installed: "/root/.ssh/id rsa.pub" Number of key(s) added: 1 Now try logging into the machine, with: "ssh -o 'StrictHostKeyChecking=no'  $1172.28.10.245$ and check to make sure that only the key(s) you wanted were added. /usr/bin/ssh-copy-id: INFO: Source of key(s) to be installed: "/root/.ssh/id rsa.pub" Number of key(s) added: 1 Now try logging into the machine, with: "ssh -o 'StrictHostKeyChecking=no' '100.0.0.245'" and check to make sure that only the key(s) you wanted were added. /usr/bin/ssh-copy-id: INFO: Source of key(s) to be installed: "/root/.ssh/id rsa.pub" Number of key(s) added: 1 Now try logging into the machine, with: "ssh -o 'StrictHostKeyChecking=no'

DCNM 展開後にユーティリティサービスを管理する

#### **DCNM** インストール後に **DCNM** サーバ パスワードを変更する

'dcnm2.cisco.com'" and check to make sure that only the key(s) you wanted were added. [root@dcnm1 ~]# [root@dcnm2 ~]# **appmgr update ssh-peer-trust** /usr/bin/ssh-copy-id: INFO: Source of key(s) to be installed: "/root/.ssh/id\_rsa.pub" Number of key(s) added: 1 Now try logging into the machine, with: "ssh -o 'StrictHostKeyChecking=no' '172.28.10.244'" and check to make sure that only the key(s) you wanted were added. /usr/bin/ssh-copy-id: INFO: Source of key(s) to be installed: "/root/.ssh/id\_rsa.pub" Number of key(s) added: 1 Now try logging into the machine, with: "ssh -o 'StrictHostKeyChecking=no' '100.0.0.244'" and check to make sure that only the key(s) you wanted were added. /usr/bin/ssh-copy-id: INFO: Source of key(s) to be installed: "/root/.ssh/id\_rsa.pub" Number of key(s) added: 1 Now try logging into the machine, with: "ssh -o 'StrictHostKeyChecking=no' 'dcnm1.cisco.com'" and check to make sure that only the key(s) you wanted were added.

[root@dcnm2 ~]#

### **DCNM** インストール後に **DCNM** サーバ パスワードを変更する

The password to access Cisco DCNM Web UI にアクセスするためのパスワードは、展開タイプの Cisco DCNM をインストールする間に設定されます。ただし、必要に応じてインストール後に このパスワードを変更できます。

インストール後にパスワードを変更するには、次の手順を実行します。

#### **Procedure**

ステップ **1 appmgr stop all** コマンドを使用して、アプリケーションを停止します。

すべてのアプリケーションが稼働を停止するまで待ちます。

ステップ **2 appmgr change\_pwdssh{root|poap|sysadmin}**[*password* コマンドを使用して、管理インターフェ イスのパスワードを変更します。

> 新しいパスワードが次のパスワード要件に準拠していることを確認します。要件に従わない場 合、DCNM アプリケーションは適切に機能しない場合があります。

- 最小でも 8 文字を含み、1 個のアルファベットと 1 個の数字を含む必要があります。
- •アルファベット、数字、特殊文字(- #@&\$など)の組み合わせを含むことができます。

• DCNM パスワードにこれらの特殊文字を使用しないでください。 <SPACE> " & \$ % ' ^ = <  $>$  ; : ` \ | / , .\*

ステップ **3 appmgr start all** コマンドを使用して、アプリケーションを起動します。

# スタンドアロン セットアップで **DCNM** データベース パスワードを変 更する

Cisco DCNM スタンドアロン セットアップで Postgres データベースのパスワードを変更するに は、次の手順を実行します。

#### **Procedure**

ステップ **1 appmgr stop all** コマンドを使用して、すべてのアプリケーションを停止します。

**appmgr status all** コマンドを使用してすべてのアプリケーションが停止していることを確認し ます。

- ステップ **2 appmgr change\_pwd db** コマンドを使用して Postgres パスワードを変更します。 プロンプトで新しいパスワードを入力します。
- ステップ **3 appmgr start all** コマンドを使用して、アプリケーションを起動します。

**appmgr status all** コマンドを使用して、すべてのアプリケーションが起動していることを確認 します。

#### **Example**

dcnm# **appmgr stop all** dcnm# **appmgr change\_pwd db** *<<new-password>>* dcnm# **appmgr start all**

# ネイティブ **HA** セットアップで **DCNM** データベース パスワードを変更 する

Cisco DCNM ネイティブ HA セットアップで Postgres データベースのパスワードを変更するに は、次の手順を実行します。

#### **Procedure**

ステップ **1 appmgr stopall**コマンドを使用して、スタンバイアプライアンスですべてのアプリケーション を停止します。

> **appmgr status all** コマンドを使用して、すべてのアプリケーションが停止していることを確認 します。

ステップ **2 appmgr stopall**コマンドを使用して、アクティブアプライアンスですべてのアプリケーション を停止します。

> **appmgr status all** コマンドを使用して、すべてのアプリケーションが停止していることを確認 します。

ステップ **3** アクティブおよびスタンバイ ノードで **appmgr change\_pwd db** コマンドを使用して、 Postgres パスワードを変更します。

プロンプトで同じパスワードを提供するようにします。

ステップ **4 appmgr start all** コマンドを使用して、アクティブ アプライアンスでアプリケーションを停止 します。

> **appmgr status all** コマンドを使用して、すべてのアプリケーションが停止していることを確認 します。

ステップ **5 appmgr start all** コマンドを使用して、スタンバイ アプライアンスでアプリケーションを開始 します。

> **appmgr status all** コマンドを使用して、すべてのアプリケーションが停止していることを確認 します。

#### **Example**

アクティブおよびスタンバイを **dcnm1** および **dcnm2** として個別に考慮します。

```
dcnm1# appmgr stop all
dcnm2# appmgr stop all
dcnm1# appmgr change_pwd db <<new-password>>
dcnm2# appmgr change_pwd db <<new-password>>
dcnm1# appmgr start all
dcnm2# appmgr start all
```
# <span id="page-14-0"></span>スタンドアロン セットアップからネイティブ **HA** セット アップへの変換

既存の Cisco DCNM スタンドアロン セットアップをネイティブ HA セットアップに変換するに は、次の手順を実行します。

#### 始める前に

**appmgr show version** コマンドを使用して、スタンドアロン セットアップがアクティブで動作 していることを確認します。

#### dcnm# **appmgr show version**

```
Cisco Data Center Network Manager
Version: 11.5(1)
Install mode: LAN Fabric
Standalone node. HA not enabled.
dcnm#
```
#### 手順

ステップ **1** スタンドアロン セットアップで、 **appmgr root-accesspermit** のコマンドを使用してSSHを起動 し、**root** ユーザー アクセスを有効にします。

dcnm# **appmgr root-access permit**

ステップ **2** 新しい DCNM をセカンダリ ノードとして展開します。**[**新規インストール **- HA** セカンダリ**]** を 選択します

> たとえば、既存のセットアップを **dcnm1** として、新しい DCNM をセカンダリノードとして **dcnm2** として指定します。

- システム設定が最小リソース要件を満たしていない場合は、Web インストーラに **SYSTEM RESOURCE ERROR** と表示され、インストールが中止されます。システム 要件を変更し、Web インストーラを起動してインストールを完了します。 注意
- ステップ **3** セカンダリ ノードとして **dcnm2** を設定します。**dcnm2** の [コンソール (Console)] タブに表示さ れている URL を貼り付け、[Enter] キーを押します。

初期メッセージが表示されます。

- a) **[Cisco DCNM** へようこそ **(Welcome to Cisco DCNM)]** 画面から、**[**開始 **(Get Started)]** をク リックします。
	- システム設定が最小リソース要件を満たしていない場合は、Webインストーラに **SYSTEM RESOURCE ERROR** と表示され、インストールが中止されます。シス テム要件を変更し、Web インストーラを起動してインストールを完了します。 注意

b) [Cisco DCNM インストーラ (Cisco DCNM Installer)] 画面で、**[**新規インストール **- HA** セカ ンダリ **(Fresh Installation - HA Secondary)]** オプション ボタンを選択して、 **dcnm2** をセカ ンダリ ノードとしてインストールします。

[Continue] をクリックします。

- c) **[**インストール モード(**Install Mode**)**]** タブで、ドロップダウン リストからプライマリ ノードに選択したものと同じインストール モードを選択します。
	- プライマリ ノードと同じインストール モードを選択しない場合、HA のインス トールは失敗します。 (注)

[Next] をクリックします。

- d) **[**管理(**Administration**)**]** タブで、パスワードに関する情報を入力します。
	- すべてのパスワードは、プライマリノードの設定時に指定したパスワードと同じ である必要があります。 (注)
- e) **[**システム設定 **(System Settings)]** で、DCNM アプライアンスの設定を行います。
	- **[**完全修飾ホスト名 **(Fully Qualified Hostname)]** フィールドで、RFC1123 セクション 2.1 の通りに、完全修飾ドメイン名 (FQDN) のホスト名を入力します。数字のみのホスト 名はサポートされていません。
	- **[DNS** サーバ アドレス **(DNS Server Address)]** フィールドで、DNS IP アドレスを入力 します。
		- リリース 11.2(1) から、IPv6 アドレスを使用した DNS サーバも設定できます。

リリース 11.3(1) から、1 個以上の DNS サーバと NTP サーバを設定できます。

• **[NTP** サーバ アドレス リスト(**NTP Server Address List**)**]** フィールドでは、NTP サー バの IP アドレスを入力します。

値は IP または IPv6 アドレスか RFC 1123 に準拠した名前である必要があります。

リリース 11.3(1) から、1 個以上の NTP サーバを設定できます。

•タイムゾーンドロップダウンリストから、DCNMを展開しているタイムゾーンを選 択します。

[Next] をクリックします。

f) **[**ネットワーク設定 **(Network Settings)]** タブで、DCNM Web UI に到達するために使用され るネットワーク パラメータを構成します。

図 **<sup>1</sup> : Cisco DCNM** 管理ネットワーク インターフェイス

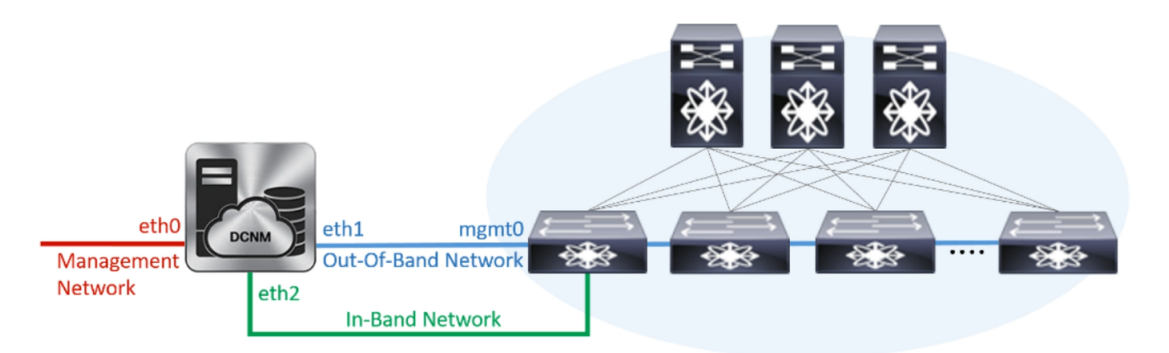

- **1. [**管理ネットワーク**(Management Network)]**領域で、**[**管理**IPv4**アドレス(**Management IPv4 Address**)**]** と **[**管理ネットワーク デフォルト **IPv4** ゲートウェイ(**Management Network Default IPv4 Gateway**)**]** の自動入力 IP アドレスが」正しいことを確認しま す。必要に応じて変更します。
	- HA セットアップが正常に完了するために、IP アドレスがプライマリ ノード で設定されているのと同じ管理ネットワークに属していることを確認します。 (注)

**(**オプション**)** プレフィックスとともに有効な IPv6 アドレスを入力し、管理 **IPv6** アド レスと管理ネットワーク デフォルト **IPv6** ゲートウェイを構成します。

**2. [**アウトオブバンド ネットワーク **(Out-of-Band Network)]** 領域で、**IPv4** アドレス と ゲートウェイ **IPv4** アドレス を入力します。

DCNMがIPv6ネットワーク上にある場合は、IPv6アドレスとゲートウェイIPv6アドレ スに関連するIPv6アドレスを入力して、ネットワークを設定します。

IPアドレスがプライマリノードで設定された同じアウトオブバンドネットワー クに属していることを確認します。 (注)

アウトオブバンド管理では、デバイス管理ポート (通常 mgmt0) への接続を提供しま す。

- アウトオブバンド管理が設定されていない場合、クラスタ モードで Cisco DCNM を設定できません。 (注)
- **3. [**インバンドネットワーク**(In-Band Network)]**領域で、インバンドネットワークの**IPv4** アドレスおよびゲートウェイ **IPv4** アドレスを入力します。

DCNM が IPv6 ネットワーク上にある場合は、 **IPv6** アドレス と ゲートウェイ **IPv6** ア ドレス の関連する IPv6 アドレスを入力することで、ネットワークを構成します。

IPアドレスがプライマリノードで設定された同じインバンドネットワークに 属していることを確認します。 (注)

インバンドネットワークにより、前面パネルのポートを介してデバイスへ到達可能に なります。

インバンドネットワークを設定しない場合、エンドポイントロケータおよび テレメトリ機能は操作できません。 (注)

[Next] をクリックします。

- g) **[**アプリケーション(**Applications**)**]** タブで、[内部アプリケーション サービス ネットワー ク] を構成します。
	- **1. [**内部アプリケーション サービス ネットワーク **(Internal ApplicationServices Network)]** 領域で、DCNMに対して内部で実行するアプリケーションへアクセスするための**IPv4 IP** サブネット フィールドに IP サブネットを入力します。
- h) **[HA** 設定 **(HA Settings)]** タブで、セカンダリ ノードのシステム設定を行います。
	- **[**プライマリ **DCNM** ノードの管理 **IP** アドレス **(Management IP Address of primary DCNM node)]** フィールドに、 DCNM UI にアクセスするための適切な IP アドレスを 入力します。
	- **[VIP** 完全修飾ホスト名 **(VIP Fully Qualified Host Name)]** フィールドで、RFC1123 セク ション 2.1 の通りに、完全修飾ドメイン名 (FQDN) のホスト名を入力します。数字の みのホスト名はサポートされていません。
	- **[**管理ネットワーク **VIP** アドレス(**Management Network VIP Address**)**]** フィールド に、管理ネットワークの VIP として使用された IP アドレスを入力します。

オプションで、**[**管理ネットワークの**VIPv6**アドレス(**Management Network VIPv6 Address**)**]** フィールドに IPv6 VIP アドレスを入力することもできます。

- IPv6アドレスを使用して管理ネットワークを設定している場合は、管理ネッ トワークの VIPv6 アドレスを設定していることを確認します。 (注)
- **[**アウトオブバンド ネットワーク **VIP** アドレス(**Out-of-Band Network VIP Address**)**]** フィールドにアウトオブバンド ネットワークの VIP として使用される IP アドレスを 入力します。

オプションで、**[**アウトオブバンド ネットワークの **VIPv6** アドレス(**Out-of-Band Network VIPv6 Address**)**]** フィールドに IPv6 VIP アドレスを入力することもできま す。

• **[**インバンド ネットワーク **VIP** アドレス(**In-Band Network VIP Address**)**]** フィール ドにアウトオブバンド ネットワークの VIP として使用される IP アドレスを入力しま す。

オプションで、**[**インバンド ネットワークの **VIPv6** アドレス(**In-Band Network VIPv6 Address**)**]** フィールドに IPv6 VIP アドレスを入力することもできます。

- **[**ネットワーク設定 **(Network Settings)]** タブでインバンド ネットワークの IP アドレスを指定した場合、このフィールドは必須です。 (注)
- **[HA Ping** 機能 **IPv4** アドレス(**HA Ping Feature IPv4 Address**)**]** フィールドに、必要 に応じて、HA ping IP アドレスを入力し、この機能を有効にします。

(注) 構成済みの IPv4 アドレスは、ICMP echo ping に応答する必要があります。

HA PING ADDRESS は、DCNMアクティブおよびスタンバイアドレスとは異なって いる必要があります。

HA ping IPv4 アドレスを Split Brain シナリオを避けるように構成する必要があります。 この IP アドレスは、Enhanced Fabric 管理ネットワークに属す必要があります。

[次へ (Next)] をクリックします。

i) [サマリー (Summary) ] タブで、構成の詳細を見直します。

前のタブに移動して設定を変更するには、[前 (previous)] をクリックします。[インストー ルの開始 (Start Installation)] をクリックし、選択した展開モードの Cisco DCNM OVA イン ストールを完了します。

進行状況バーが表示され、完了したパーセンテージ、動作の説明、およびインストール中 の経過時間が表示されます。経過表示バーに 100% と表示されたら、[続行 (Continue)] を クリックします。

DCNM Web UI にアクセスするための URL とともに成功メッセージが表示されます。

```
Your Cisco Data Center Network Manager software has been installed.
DCNM Web UI is available at
https://<<IP Address>>
You will be redirected there in 60 seconds.
Thank you
```
Cisco DCNM がファイアウォールの背後で実行されている場合、ポート2443を開 (注) き、Cisco DCNM Web UI を起動します。

### 次のタスク

appmgr show ha-role コマンドを使用して、HA ロールを確認します。

アクティブノード (古いスタンドアロンノード):

dcnm1# appmgr show ha-role Native HA enabled. Deployed role: Active Current role: Active

スタンバイノード (新しく展開されたノード):

donm2# appmgr show ha-role Native HA enabled. Deployed role: Standby Current role: Standby

# <span id="page-19-0"></span>ユーティリティ サービスの詳細

ここでは、Cisco DCNMで提供される機能内のすべてのユーティリティサービスの詳細につい て説明します。機能は次のとおりです。

### 電源オン自動プロビジョニング

Power On Auto Provisioning (POAP) は、スタートアップ設定を使用せずにスイッチを起動する と発生します。これは、インストールされた 2 つのコンポーネントによって発生します。

• DHCP サーバ

DHCP サーバは、ファブリック内のスイッチに IP アドレスをパーセルし、POAP データ ベースの場所を指します。これにより、Pythonスクリプトが提供され、デバイスがイメー ジと設定に関連付けられます。

Cisco DCNM のインストール時に、内部ファブリック管理アドレスまたは OOB 管理ネッ トワークのIPアドレスと、Ciscoプログラマブルファブリック管理に関連付けられたサブ ネットを定義します。

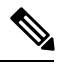

- **[**設定 **(Configure)] > [POAP] > [DHCP** 範囲 **(DHCP Scopes)]** を選択 し、Cisco DCNM Web UI を使用して DHCP を常に設定する必要が あります。SSH 端末から /etc/dhcp/dhcp.conf ファイルを編 集すると、予期しない動作が発生する可能性があります。 **Note**
- リポジトリ

TFTP サーバは、POAP に使用される起動スクリプトをホストします。

SCP サーバは、データベース ファイル、設定ファイル、およびソフトウェア イメージを ダウンロードします。

# <span id="page-19-1"></span>アプリケーションとユーティリティ サービスの管理

SSH 端末のコマンドを通して、Cisco DCNM で Cisco プログラマブル ファブリックのアプリ ケーションとユーティリティ サービスを管理できます。

次のクレデンシャルを使用して、SSH 端末から **appmgr** コマンドを入力します。

- ユーザ名:root
- パスワード:展開中に提供された管理パスワード

**Note**

参考に、コンテキスト サービス ヘルプが **appmgr** コマンドに利用可能です。**appmgr** コマン ドを使用してヘルプを表示します。

**appmgr tech\_support** コマンドを使用して、ログ ファイルのダンプを生成します。セットアッ プのトラブルシューティングと分析のため、この情報を TAC チームに提供できます。

このセクションは、CiscoPrime NetworkServices Controller を使用したネットワーク サービスの コマンドは説明しません。 **Note**

このセクションの内容は次のとおりです。

# 展開後にアプリケーションおよびユーティリティ サービス ステータ スを確認する

OVA/ISOファイルを展開後、ファイルに展開したさまざまなアプリケーションおよびユーティ リティ サービスのステータスを決定できます。SSH セッションの **appmgr status** コマンドを使 用して、この手順を実行します。

コンテキストの機密ヘルプは **appmgr status** コマンドで使用できます。**appmgr status ?** コマン ドを使用してヘルプを表示します。 **Note**

#### **Procedure**

ステップ **1** SSH セッションを開きます。

- a) **ssh root DCNM network IP address** コマンドを入力します。
- b) 管理パスワードを入力してログインします。
- ステップ **2** 次のコマンドを使用して、ステータスをチェックします。

#### **appmgr status all**

#### **Example:**

メディア コントローラ展開用 Cisco DCNM を取得した場合の例は次のようになります。

dcnm# **appmgr status all**

```
DCNM v11 will only use HTTPS. Insecure access via HTTP is disabled.
Please use the url https://<DCNM-IP-ADDRESS> or https://<HOSTNAME> to launch the DCNM
UI.
```
DCNM Status

PID USER PR NI VIRT RES SHR S %CPU %MEM TIME+ COMMAND

=== ==== == == ======= ====== ===== = ==== ==== ======= ======= 27724 root 20 0 12.2g 3.9g 49328 S 0.0 16.6 60:24.10 java Elasticsearch Status PID USER PR NI VIRT RES SHR S %CPU %MEM TIME+ COMMAND === ==== == == ======= ====== ===== = ==== ==== ======= ======= 2861 elastic+ 20 0 6858536 346396 16484 S 6.2 1.4 11:03.40 java Telemetry Manager Status PID USER PR NI VIRT RES SHR S %CPU %MEM TIME+ COMMAND === ==== == == ======= ====== ===== = ==== ==== ======= ======= 20 0 796984 5060 3416 S 0.0 0.0 1:06.11 telemetry-mgr.b PMN Telemetry Status PID USER PR NI VIRT RES SHR S %CPU %MEM TIME+ COMMAND === ==== == == ======= ====== ===== = ==== ==== ======= ======= 3779 root 20 0 10.6g 233640 16236 S 0.0 1.0 0:06.82 java TFTP Status PID USER PR NI VIRT RES SHR S %CPU %MEM TIME+ COMMAND === ==== == == ======= ====== ===== = ==== ==== ======= ======= 30377 root 20 0 27164 1072 820 S 0.0 0.0 0:00.00 xinetd DHCP Status PID USER PR NI VIRT RES SHR S %CPU %MEM TIME+ COMMAND === ==== == == ======= ====== ===== = ==== ==== ======= ======= 30416 dhcpd 20 0 105616 5656 3448 S 0.0 0.0 0:25.32 dhcpd AMQP Status PID USER PR NI VIRT RES SHR S %CPU %MEM TIME+ COMMAND === ==== == == ======= ====== ===== = ==== ==== ======= ======= 32157 rabbitmq 20 0 5996960 78564 4272 S 0.0 0.3 9:30.39 beam.smp

### ユーティリティ サービスの停止、開始、リセット

ユーティリティ サービスの停止、開始、リセットには、次の CLI コマンドを使用します。

• アプリケーションを停止するには、**appmgr stop** コマンドを使用します。

dcnm# **appmgr stop dhcp** Shutting down dhcpd: [ OK ]

• アプリケーションを開始するには、**appmgr start** コマンドを使用します。

dcnm# **appmgr start amqp** Starting vsftpd for amqp: [ OK ]

• アプリケーションを再起動するには、**appmgr restart** コマンドを使用します。

# appmgr restart tftp Restarting TFTP... Stopping xinetd: [ OK ] Starting xinetd: [ OK ]

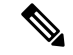

Cisco DCNM リリース 7.1.x から、**appmgr stop** *app\_name* コマンドを使用してアプリケーショ ンを停止する場合、正常な再起動でアプリケーションが開始しません。 **Note**

たとえば、DHCP が **appmgr stop dhcp** コマンドを使用して停止し、OS が再起動する場合、OS がアップ状態になり実行した後でも、DHCP アプリケーションはダウンしたままです。

再度開始するには、**appmgr start dhcp** コマンドを使用します。再起動後も DHCP アプリケー ションが開始されます。これは、環境で仮想アプライアンス(DHCPの代わりにCPNRなど)の 一部としてパッケージ化されていないアプリケーションを使用している場合、ローカルで仮想 アプライアンスとともにパッケージ化されているアプリケーションは OS 再起動後に機能を妨 げrことはありません。

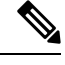

**Note**

DCNM アプライアンス (ISO/OVA) が展開されると。Cisco SMIS コンポーネントはデフォルト では開始しません。しかし、このコンポーネントは、appmgr CLI を使用して管理できます。 **appmgr start/stop dcnm-smis**

**appmgr start/stop dcnm** DCNM Web コンポーネントのみを開始または停止します。

I

ユーティリティ サービスの停止、開始、リセット

 $\overline{\phantom{a}}$